# **Vernier SpectroVis Plus Spectrophotometer (Order Code: SVIS-PL)**

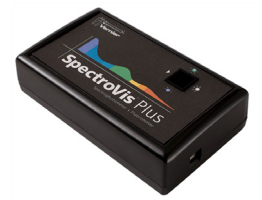

SpectroVis Plus is a portable, visible to near-IR spectrophotometer and fluorometer.

# **What is Included with the SpectroVis Plus Spectrophotometer?**

- One SpectroVis Plus unit
- One package of 15 plastic cuvettes and lids
- USB cable

## **Software Requirements**

Logger *Pro®* 3 (version 3.8.2 or newer) software is required if you are using a computer. LabQuest App version 2.0, or newer, is required if you are using LabQuest<sup>®</sup> 2. LabQuest App 1.4, or newer, is required if you are using the original LabQuest. Visit the downloads section of www.vernier.com to update your software.

**NOTE:** Vernier products are designed for educational use. Our products are not designed nor are they recommended for any industrial, medical, or commercial process such as life support, patient diagnosis, control of a manufacturing process, or industrial testing of any kind.

### **Safety**

- When this instrument is in data-collection mode labeled "Intensity", the light source will be blocked or turned off. Continue to use proper safety precautions.
- Do not remove or modify any of the installed safety components of this device. Doing so will create an unsafe operating condition and will void the product warranty.
- No user-serviceable parts are in this device. Do not attempt to open or modify this device. Contact Vernier for all repairs and service including lamp replacement.
- Handle the device with care. This instrument can be damaged if it is dropped.
- Do not use this instrument if it is damaged in any way. Contact Vernier Technical Support for troubleshooting and technical assistance.
- Do not use this instrument for clinical or diagnostic procedures.

#### **Use the Spectrophotometer with a Computer (For LabQuest instructions, see page 6)**

#### **Getting Started**

- 1. Ensure Logger *Pro* software (version 3.8.2 or newer) is installed on your computer before using the SpectroVis Plus Spectrophotometer.
- 2. Connect the Spectrophotometer to a powered USB port on the computer or a powered USB hub. **Note:** The first time you connect a Spectrophotometer, your computer may ask you a few questions. **Do not go online for device drivers**. The device drivers were installed when you installed Logger *Pro*.
- 3. Start Logger *Pro* software on your computer.

#### **Select the Type of Data (or Units) You Want to Measure**

The default data type is absorbance. If you want to measure the absorbance of a solution, proceed directly to the Calibrate section below.

If you want to measure %T, fluorescence (excited at 405 nm or 500 nm), or intensity, do the following:

- 1. Choose Change Units ► Spectrophotometer from the Experiment menu.
- 2. Select the unit or data type you wish to measure.

#### **Calibrate (Not Required if Measuring Intensity or Fluorescence)**

- 1. To calibrate the SpectroVis Plus, choose Calibrate ► Spectrophotometer from the Experiment menu. **Note**: For best results, allow the Spectrophotometer to warm up for a minimum of five minutes.
- 2. Fill a cuvette about ¾ full with distilled water (or the solvent being used in the experiment) to serve as the blank. After the Spectrophotometer has warmed up, place the blank cuvette in the Spectrophotometer. Align the cuvette so the clear side of the cuvette is facing the light source.
- 3. Follow the instructions in the dialog box to complete the calibration, and then  $click$  ok

# **Collect Data with a Computer**

There are three general types of data collection that measure absorbance or transmittance—absorbance (or %T) *vs.* wavelength, which produces a spectrum, absorbance (or %T) *vs*. concentration for Beer's law experiments, and absorbance (or %T) *vs.* time for kinetics experiments.

#### **Measurement** *vs***. Wavelength (Generate a Spectrum)**

- 1. Fill a cuvette about ¾ full of a sample of the solution to be tested. Place the sample in the Spectrophotometer and click  $\triangleright$  Collect  $\cdot$  Click  $\triangleright$  Stop to end data collection.
- 2. To store the spectrum data, choose Store Latest Run from the Experiment menu.

#### **Measurement** *vs***. Concentration (Beer's law Studies)**

- 1. Generate a spectrum as described above.
- 2. Click the Configure Spectrophotometer Data Collection button,  $\Box$ . There are three regions in this box:
	- **Collection Mode** The three options for data collection are offered. If the measurement (Absorbance in this example) *vs*. Time or *vs*. Concentration is selected, a wavelength or wavelengths will need to be chosen.
	- **Graph** The graph displays a full-spectrum analysis of the sample in the cuvette holder. By default, the wavelength with the maximum measured value will be selected. You may wish to select a different wavelength. See Step 3 for details.
	- **List of wavelength options** This column lists all the available wavelengths. It becomes active when either the Concentration or Time mode is selected.

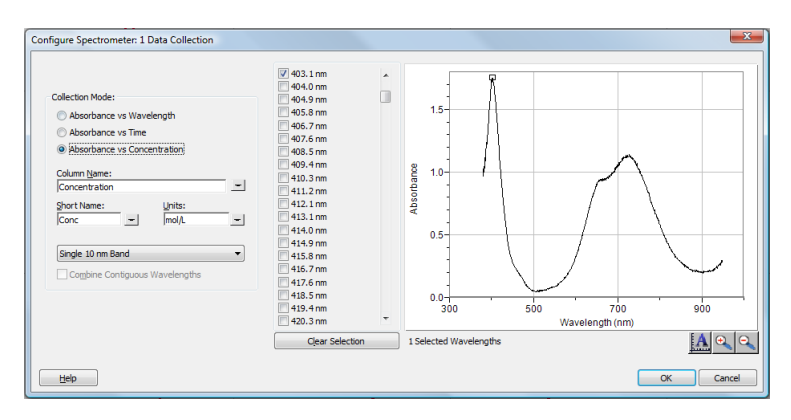

*Figure 1 Configure Spectrometer data-collection dialog box* 

- 3. Select Absorbance (or %T) *vs*. Concentration as the data-collection mode. The wavelength with the maximum value from the spectrum  $(\lambda \text{ max})$  will be automatically selected. There are three options when choosing a wavelength (or wavelengths) for subsequent measurements.
	- **Option 1** The default option is to use a single 10 nm band. This measures the average absorbance from ~5 nm on either side of the chosen wavelength. You can change the center wavelength value by clicking on the graph or by choosing a wavelength from the list.
	- **Option 2** If you wish to use the λ max chosen by Logger *Pro*, but you want the absorbance to be measured *only* at that one wavelength, change Single 10 nm Band to Individual Wavelengths. You may then select up to ten wavelengths to measure at the same time.
	- **Option 3** If you wish to measure an average over a range of contiguous wavelengths of your choice, change Single 10 nm Band to Individual Wavelengths. Click  $\Box$  Clear Selection  $\Box$ . Select boxes in the list or drag your cursor on the graph to select up to ten contiguous wavelengths. Check Combine Contiguous Wavelengths.
- 4. Click  $\vert$  ok  $\vert$  to continue.
- 5. Click  $\blacktriangleright$  Collect Place your first sample in the cuvette slot of the Spectrophotometer. After the readings stabilize, click  $\boxed{\bigcircledast}$  Keep . Enter the concentration of the sample and click  $\overline{\phantom{a}}$  ok
- 6. Place your second sample in the cuvette slot. After the readings stabilize, click  $\circledast$  Keep . Enter the concentration of the second sample and click  $\circ$  ok
- 7. Repeat Step 6 for the remaining samples. When finished, click  $\Box$  stop to end data collection.
- 8. Click Linear Fit,  $\overline{\mathcal{L}_{R_{\text{e}}}}$  to see the best fit line equation for the standard solutions.
- 9. If doing Beer's law to determine the concentration of an unknown, place the unknown sample in the cuvette holder. Choose Interpolation Calculator from the Analyze menu. A helper box will appear, displaying the absorbance and concentration of the unknown. Click  $\overline{\phantom{a}}$  ok

#### **Measurement** *vs***. Time (Kinetics)**

- 1. Generate a spectrum as described above.
- 2. Click the Configure Spectrophotometer Data Collection button,  $\mathbf{\hat{\Omega}}$ .
- 3. Select Absorbance *vs*. Time as the data-collection mode. The wavelength of maximum absorbance will be selected. Click  $\overline{\phantom{a}}$  to continue or click Glear and select a wavelength on the graph or in the list of wavelengths. See the previous section for more details.
- 4. The default settings are 1 sample per second for 200 seconds. To change the data-collection parameters for your experiment, choose Data Collection from the Experiment menu and make the necessary changes. Click  $\Box$  Done
- 5. Mix the reactants. Transfer  $\sim$  2 mL of the reaction mixture to a cuvette and place the cuvette in the Spectrophotometer. Click  $\triangleright$  Collect  $\triangleright$  Click  $\triangleright$  stop if you wish to end data collection early.
- 6. Click Curve Fit,  $\left| \sum_{n=1}^{\infty} \right|$  to calculate a function for your data.

# **Measure Emission Spectra with a Computer**

You may use your Spectrophotometer to measure the emission spectrum of a light source such as an LED or a gas discharge tube. To do so, you will need to purchase an optical fiber assembly (order code: SVIS-FIBER). **Note:** For best results observing emission spectra, consider the Vernier Emission Spectrometer (order code: VSP-EM).

## **Measure Intensity of Light Emissions**

- 1. Insert the SpectroVis Optical Fiber into the SpectroVis Plus, lining up the white triangles.
- 2. Use a USB cable to connect the Spectrophotometer to your computer.
- 3. Start Logger *Pro* 3.
- 4. Choose Change Units  $\triangleright$  Spectrophotometer  $\triangleright$  Intensity from the Experiment menu. Intensity is a relative measure with a range of 0–1. **Note:** The Spectrophotometer is not calibrated for measuring intensity.
- 5. Aim the tip of the optical fiber cable at a light source. Click  $\triangleright$  Collect  $\vert$ . Click  $\blacksquare$  stop to end data collection.

If the spectrum maxes out (flat and wide peaks at a value of 1), increase the distance between the light source and the tip of the optical fiber cable or reduce the sample time (see Changing the Settings in Logger *Pro* 3 below).

To increase the sample time, or if data collection is unusually slow, choose Set Up Sensors ► Spectrophotometer: 1 from the Experiment menu. Set the Sample Time (begin with 75 ms, with subsequent reductions by 20 ms) to a suitable value and decrease the Samples to Average to 1.

# **Use the Stored Emissions Files in Logger** *Pro* **3**

Logger *Pro* 3 contains a folder of emissions graphs from selected discharge tubes, including: argon, helium, hydrogen, mercury, oxygen, sodium, and xenon. You can display and analyze these graphs without a spectrometer connected to your computer. Follow the steps below to view one of these graphs.

- 1. Choose Open from the File menu.
- 2. Open the Sample Data folder.
- 3. Inside the Sample Data folder, open the Physics folder.
- 4. Inside the Physics folder, open the Gas Discharge Spectra. Open the desired file.

You can use the mercury emissions graph to test fluorescent lighting for the presence of mercury.

# **Measure Fluorescence with a Computer**

You may use your Spectrophotometer to measure the fluorescence spectrum of an aqueous sample, such as chlorophyll, riboflavin, and fluorescein. Fluorescence is the emission of light by a compound after it has absorbed a particular wavelength of light. Under most circumstances, the emission of light will occur at a longer wavelength than the light used to excite it. The SpectroVis Plus has two excitation wavelengths, one at 405 nm and one at 500 nm.

There are three general types of data collection that measure fluorescence fluorescence *vs.* wavelength, which produces a spectrum, fluorescence *vs.* concentration, and fluorescence *vs.* time for kinetics experiments. Once the units have been changed to Fluorescence from the Experiment menu, follow the instructions in the section titled "Collect Data with a Computer" to collect these types of data.

#### **Change the Settings in Logger** *Pro* **3 Spectrophotometer Dialog Box**

The Spectrophotometer dialog box lists all the settings for the device. To display this box choose Set Up Sensors ► Spectrophotometer from the Experiment menu.

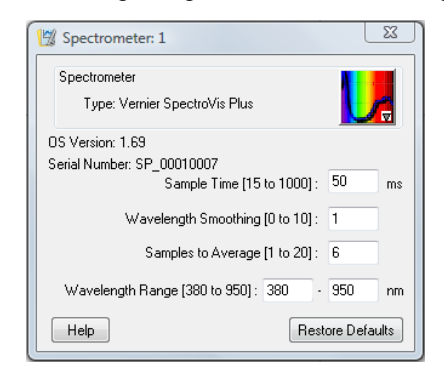

*Figure 2 Spectrometer Dialog Box* 

For most experiments, the default settings work well.

There are four parameters listed in the dialog box.

- Sample Time: this is similar to the shutter speed of a camera. Logger *Pro* automatically selects the proper sample time during calibration. **Note:** For emission studies, you may need to change the sample time manually.
- Wavelength Smoothing: the number of adjacent readings on either side of a given value that is used to calculate an average value. **Note**: Be careful adjusting this parameter as it may shift your wavelength values slightly.
- Samples to Average: the number of readings taken at a given wavelength to calculate an average reading.
- Wavelength Range: the range is determined by the type of Spectrophotometer in use.

By clicking on the picture of the Spectrophotometer in this dialog box, you will gain access to four options: calibrate, configure data collection, go to the support web page, and units of measure. Click on an item to select it.

#### **Use the Spectrophotometer with LabQuest Getting Started**

- 1. Ensure the proper LabQuest App software is installed on your LabQuest before using the SpectroVis Plus Spectrophotometer. Version 2.0 or newer is required for LabQuest 2 and version 1.4 or newer is required for the original LabQuest.
- 2. Use the USB cable to connect the Spectrophotometer to the LabQuest.
- 3. Turn on LabQuest. The LabQuest App will launch automatically and the Meter screen will be displayed.

#### **Select the Type of Data (or Units) You Want to Measure**

The default data type is absorbance. If you want to measure the absorbance of a solution, proceed directly to the Calibrate section.

If you want to measure %T, fluorescence (excited at 405 nm or 500 nm), or intensity, do the following:

- 1. From the Sensors menu, choose Change Units ► USB: Spectrophotometer.
- 2. Select the unit or data type you wish to measure.

#### **Calibrate the Spectrophotometer (Not Required if Measuring Intensity or Fluorescence)**

- 1. Choose Calibrate ► USB: Spectrophotometer from the Sensors menu. **Note**: For best results, allow the Spectrophotometer to warm up for a minimum of five minutes.
- 2. Fill a cuvette about  $\frac{3}{4}$  full with distilled water (or the solvent being used in the experiment) to serve as the blank. After the spectrophotometer has warmed up, place the blank cuvette in the spectrophotometer. Align the cuvette so a clear side of the cuvette is facing the light source.
- 3. Follow the instructions in the dialog box to complete the calibration, and then click ok

# **Collect Data with LabQuest**

#### **Measurement** *vs***. Wavelength (Generate a Spectrum)**

- 1. Fill a cuvette about ¾ full of the solution to be tested and place it in the spectrophotometer.
- 2. Start data collection by tapping on the green Start button in the lower left corner of the screen. Tap the red Stop button to end data collection.
- 3. Select wavelength. **Note:** The wavelength of maximum absorbance ( λ max) is automatically selected. This λ max will be used for any subsequent data collection, such as a Beer's law experiment (abs *vs.* conc.) or a kinetics experiment (abs *vs*. time). If you wish to choose another wavelength, you can tap on the graph to select a new wavelength. Another way to change the wavelength is to navigate to the Meter screen, tap on the meter itself, and select Change Wavelength. Enter the wavelength of your choice and select OK. If the wavelength you type in is not measured by the unit, the LabQuest will automatically choose the wavelength closest to your choice.
- 4. To store the spectrum data, tap on the file cabinet icon in the upper right of your screen.

#### **Measurement** *vs***. Concentration (Beer's law Studies)**

1. Generate a spectrum as described above. On the Meter screen, tap Mode. Change the mode to Events with Entry.

- 2. Enter the Name (e.g., Concentration) and Units (e.g., mol/L). Select OK.
- 3. A message will appear warning you to either save or discard the full spectrum run. Make your choice and proceed with data collection.
- 4. Place your first Beer's law standard solution in the Spectrophotometer. Start data collection. After the absorbance reading stabilizes, tap Keep. Enter the concentration of the solution and select OK.
- 5. Place your second standard sample in the Spectrophotometer. After the absorbance readings stabilize, tap Keep. Enter the concentration of the second sample and select OK.
- 6. Repeat Step 5 for the remaining standard samples. After you have tested the final standard, tap the red Stop button to end data collection.
- 7. To calculate a best fit line equation for your standards, choose Curve Fit from the Analyze menu. Select Linear for the Fit Equation, and then select OK. The graph screen will appear again with the linear regression equation displayed.
- 8. Place a cuvette containing an unknown sample of solution in the Spectrophotometer. Tap the Meter tab and write down the displayed absorbance value. Tap the Graph tab and choose Interpolate from the Analyze menu. Trace the linear regression equation to determine the concentration of the unknown.

### **Measurement** *vs***. Time (Kinetics)**

- 1. Generate a spectrum as described above. On the Meter screen, tap Mode. Change the data-collection mode to Time Based.
- 2. You can change the rate, interval, and/or duration of time of data collection, if desired. Select OK when you are ready to proceed.
- 3. A message will appear warning you to either save or discard the full spectrum run. Make your choice and proceed with data collection.
- 4. Mix the reactants, transfer ~2 mL of the reaction mixture to a cuvette and place the cuvette in the Spectrophotometer. Start data collection. You may tap the red Stop button to end data collection early.
- 5. To calculate a function for your data, choose Curve Fit from the Analyze menu. Select the Fit Equation, and then select OK. The graph screen will appear again.

# **Measure an Emission Spectrum with LabQuest**

You may use your Spectrophotometer to measure the emission spectrum of a light source such as an LED or a gas discharge tube. To do so, you will need to purchase an optical fiber assembly (order code: SVIS-FIBER). **Note:** For best results observing emission spectra, consider the Vernier Emission Spectrometer (order code: VSP-EM).

### **Measure Intensity of Light Emissions**

- 1. Insert the SpectroVis Optical Fiber into the SpectroVis Plus, lining up the white triangles.
- 2. Use a USB cable to connect the Spectrophotometer to your computer.
- 3. Start Logger *Pro* 3.
- 4. On the Meter screen, tap Change Units ► USB: Spectrophotometer ► Intensity from the Sensors menu. Intensity is a relative measure with a range of 0–1. **Note:** the Spectrophotometer is not calibrated for measuring intensity.
- 5. Aim the tip of the optical fiber at a light source. Start data collection. Tap the red Stop button to end data collection.

If the spectrum maxes out (flat and wide peaks at a value of 1), increase the distance between the light source and the tip of the optical fiber cable or reduce the sample time (see Changing the Settings in LabQuest below).

To increase the sample time, or if data collection is unusually slow, choose Set Up Sensors ► Spectrophotometer: 1 from the Experiment menu. Set the Sample Time (begin with 75 ms, with subsequent reductions by 20 ms) to a suitable value and decrease the Samples to Average to 1.

# **Measure Fluorescence with LabQuest**

You may use your Spectrophotometer to measure the fluorescence spectrum of an aqueous sample, such as chlorophyll, riboflavin, and fluorescein. Fluorescence is the emission of light by a compound after it has absorbed a particular wavelength of light. Under most circumstances, the emission of light will occur at a longer wavelength than the light used to excite it. The SpectroVis Plus has two excitation wavelengths: one at 405 nm and one at 500 nm.

There are three general types of data collection that measure fluorescence fluorescence *vs.* wavelength, which produces a spectrum, fluorescence *vs.* concentration, and fluorescence *vs.* time for kinetics experiments. Once the units have been changed to Fluorescence from the Sensors menu, follow the instructions in the section titled "Collect Data with LabQuest" to collect these types of data.

#### **Change the Settings in LabQuest Data Collection Screen**

The Data Collection Screen in LabQuest lists all the settings for the device. To display this box choose Sensors ► Data Collection from the Meter screen.

For most experiments, the default settings work well.

There are four parameters listed in the dialog box.

- Sample Time: this is similar to the shutter speed of a camera. LabQuest automatically selects the proper sample time during calibration. **Note:** For emission studies, you may need to change the sample time manually.
- Wavelength Smoothing: the number of adjacent readings on either side of a given value that is used to calculate an average value. **Note**: Be careful adjusting this parameter as it may shift your wavelength values slightly.
- Samples to Average: the number of readings taken at a given wavelength to calculate an average reading.
- Wavelength Range: the range is determined by the type of Spectrophotometer in use.

## **Specifications**

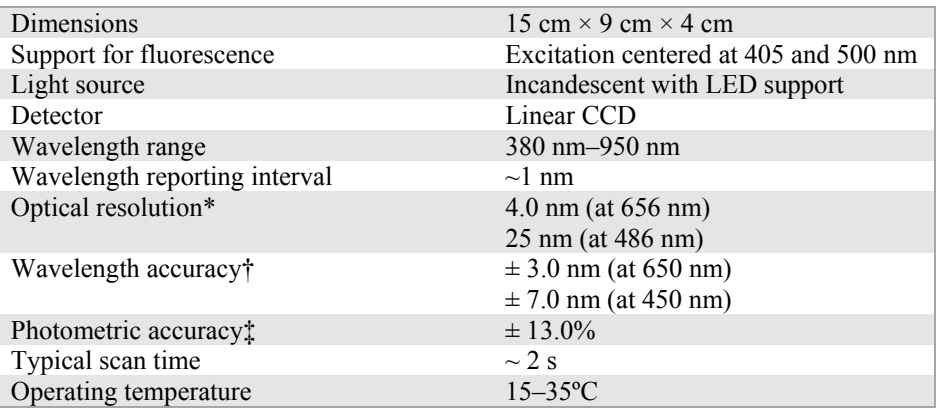

\*as determined by the full width of half maximum of designated Hydrogen emission peak †as determined with holmium oxide NIST standard ‡as determined with nickel sulfate standards between 0.1-1.0 AU

#### **Experiments**

There are many experiments available for use with the SpectroVis Plus. Visit our website (www.vernier.com/svis-pl/) for more information.

#### **Lamp Lifetime, Warranty, and Replacement**

- The light source in the Vernier SpectroVis Plus is an incandescent lamp. The lifetime of this source is rated at approximately 8000 hours.
- The lamp is covered by a three-year warranty.
- Contact Vernier for all repairs and service including lamp replacement.
- No user-serviceable parts are in this device. Do not attempt to open the case of the device. Do not attempt to change or repair the lamp. Doing so will create an unsafe operating condition and will void the product warranty.

#### **Warranty**

Vernier warrants this product to be free from defects in materials and workmanship for a period of five years from the date of shipment to the customer. This warranty does not cover damage to the product caused by abuse or improper use. The light source is covered for three years.

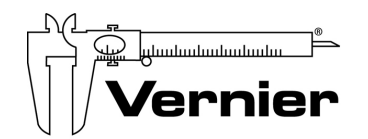

Measure. Analyze. Learn." **Vernier Software & Technology**  13979 S. W. Millikan Way . Beaverton, OR 97005-2886 Toll Free (888) 837-6437 • (503) 277-2299 • FAX (503) 277-2440 info@vernier.com • www.vernier.com

Rev. 6/12/2014

 Logger *Pro*, Logger Lite, Vernier LabQuest, Vernier LabQuest Mini, Vernier LabPro, Go!Link, Vernier EasyLink and other marks shown are our trademarks or registered trademarks in the United States. All other marks not owned by us that appear herein are the property of their respective owners, who may or may not be affiliated with, connected to, or sponsored by us.

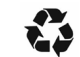

Printed on recycled paper.